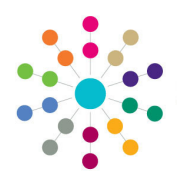

**Reference Guide**

## **Early Years Authorising Payments**

Payments that have been generated must be authorised before the payment is made.<br>Marine Factual Farth Yaars J.Authorize Payments

 $\sqrt{2}$ 

Menu: **Focus | Early Years | Authorise Payments**

- 1. Select **Focus | Early Years | Authorise Payments** to display the **Payment Athorisation Enquiry** page.
- 2. Click the **New** button to display the **New Authorisation** page.

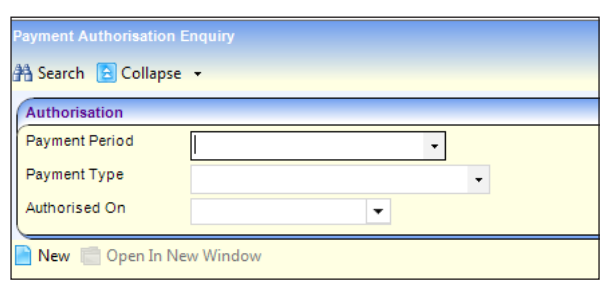

 $\Box$ 

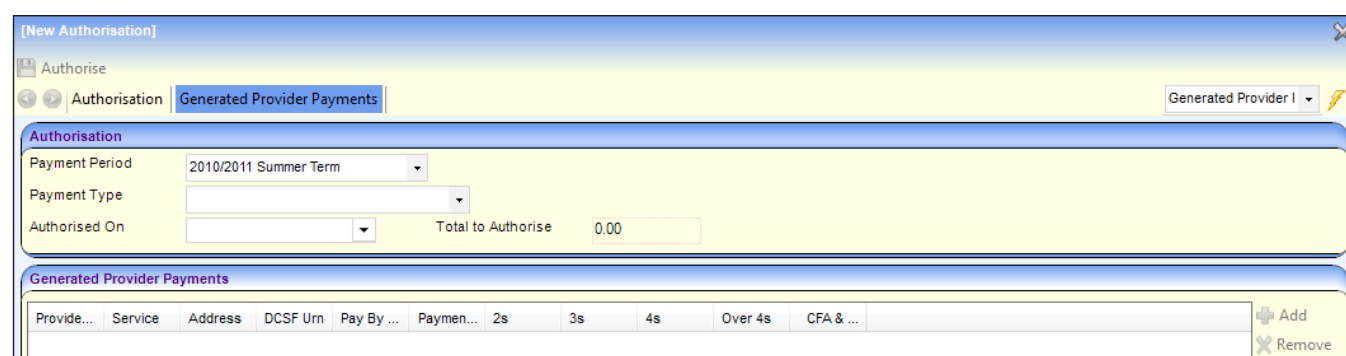

- 3. Select a **Payment Period.**
- 4. Select a **Payment Type**.
- 5. Select an **Authorised On** date.
- 6. Click the **Add** button on the **Generated Provider Payments** panel to display the **Select Payments to be Authorised** page.
- 7. If required, click the browse button to select a **Service** or **Provider**.
- 8. Click the **Search** button to display a list of payments that have been generated but not authorised.
- 9. Highlight the required payments and click the **Select** button or click the **Select All and Apply** button to select all of the listed payments.

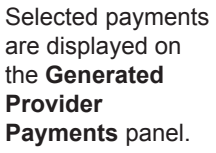

10. Click the **Authorise** button to display the **Authorisation for Period** page.

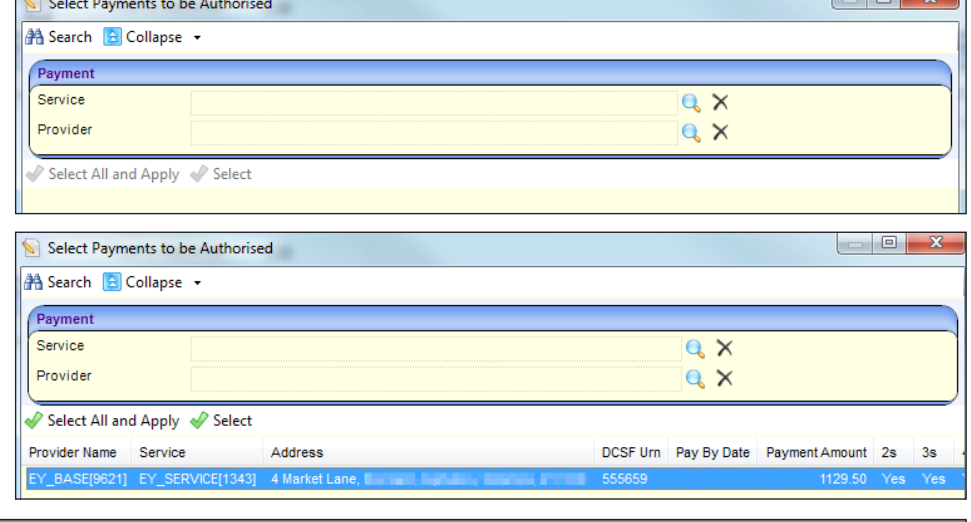

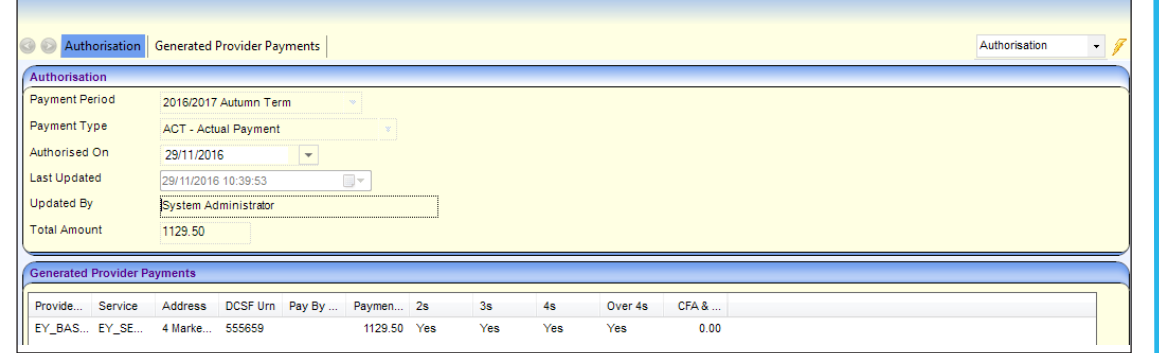

## **CAPITA**

Capita One. Tel: 01234 838080. Email: info@capita-one.co.uk. Web: www.capita-one.co.uk. © Capita Business Services Ltd. 2018. All rights reserved. No part of this publication may be reproduced, photocopied, stored on a retrieval system, translated or transmitted without the written consent of the publisher.<br>For more detailed instructions refer to the online help file or handbook. You can contact the Service Desk This guide is based on the version of the software (Autumn 2016, 3.61) in use at the time of publication.